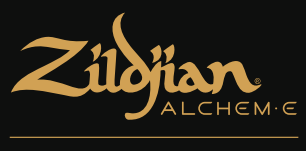

# **E-VAULT**

# 電子ドラムモジュール クイックスタートガイド

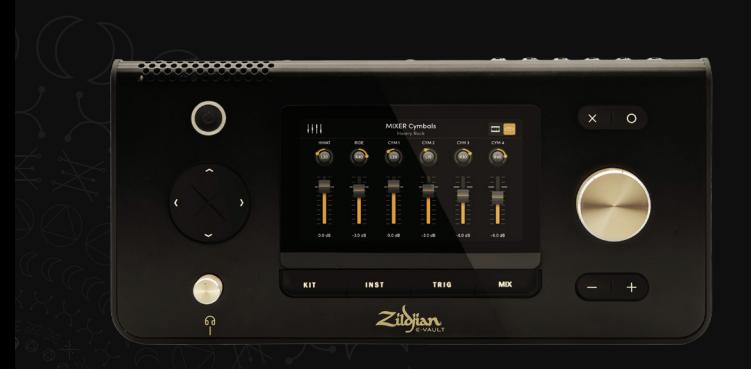

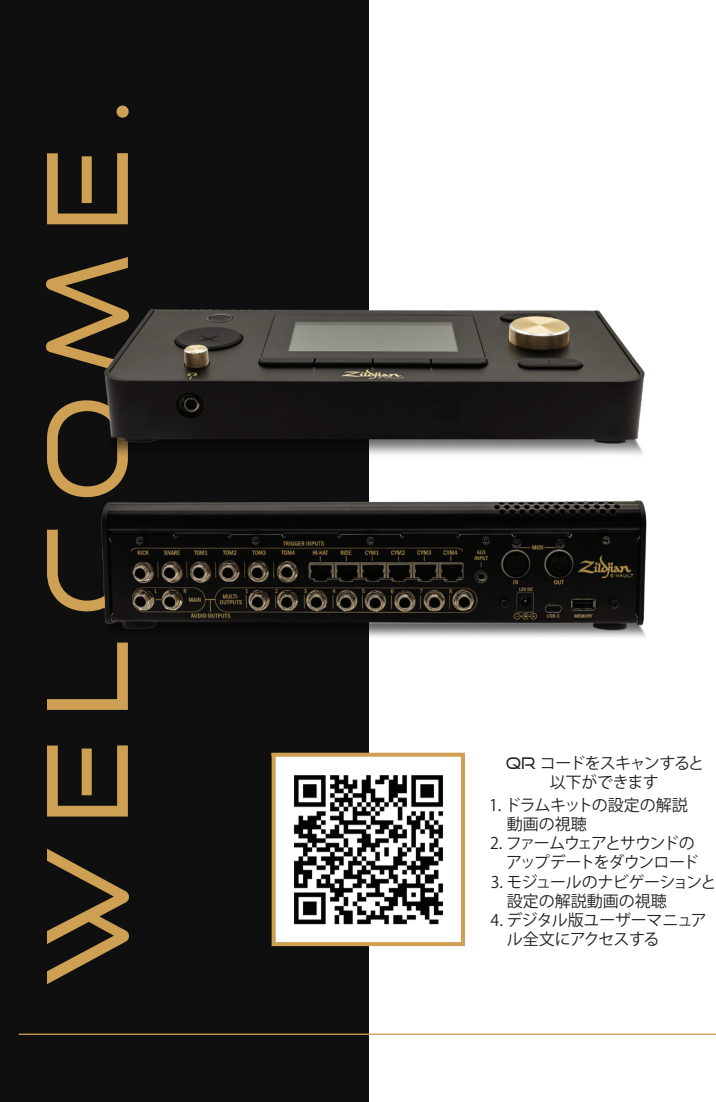

# コンテンツ

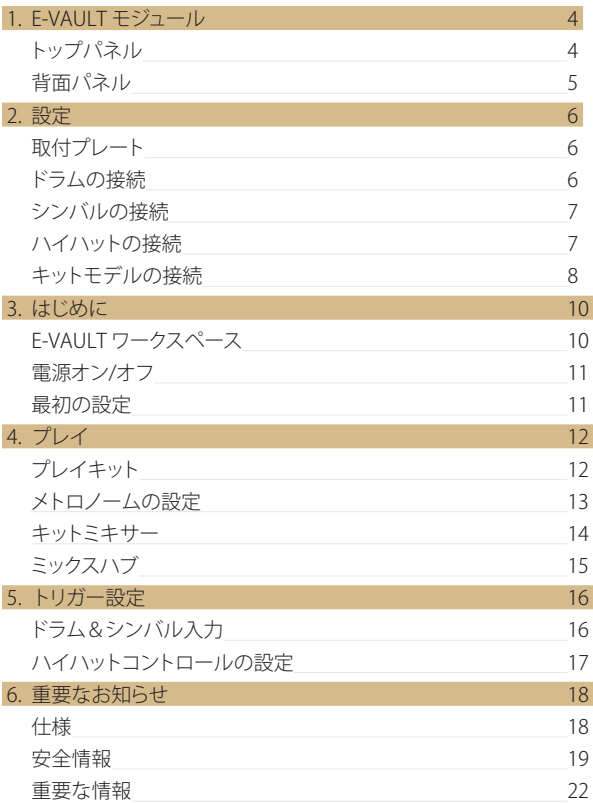

# 1.E-VAULT モジュール

# トップパネル

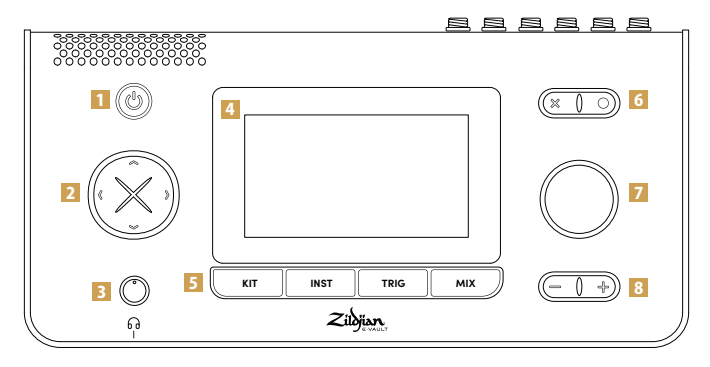

## 1 電源

電源ボタンを押してモジュールをオンまたは オフにします。

### 2 +字キー

方向ボタンを使用して画面内を移動し、コン トロールや設定を選択します。

## 3 ヘッドフォン

ヘッドフォンを1/4 インチ (6.35mm) 出力ジ ャックに接続し、ノブを回して音量を調整 します。

### 4 タッチスクリーン

タッチスクリーン インターフェイスにより、 システムのナビゲーションと設定をインタラ クティブに制御できます。

## 5 ワークスペース

ワークスペースのショートカットボタンを押 して、画面や機能にアクセスします。システ ムワークスペースにアクセスするには、[O] ボ タンを長押しします。

## 6 アクション

対応するアイコンが表示されたら、[X] ボタ ンを押してアクションをキャンセルし画面を 終了するか、[O] ボタンを押してアクション を実行します。

### 7 エンコーダー

エンコーダーノブを回して、コントロールま たは設定の値を調整します。

### 8 メイン音量

[-] ボタンと [+] ボタンを押して、メイン出力 音量を段階的に調整します。

背面パネル

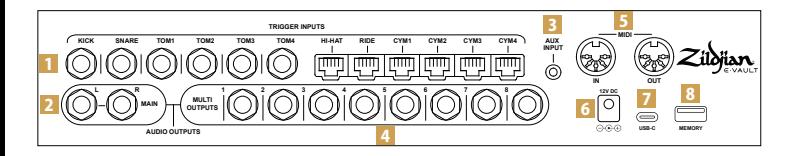

## 1 トリガー入力

ドラムとシンバルのトリガー出力を、モジュ ールのそれぞれ対応するトリガー入力に接続 します。付属の 1/4 インチ (6.35mm) TRS ジ ャックケーブルを使用してドラムを接続しま す。付属の RJ45 ケーブルを使用してシンバル を接続します。

### 2 メイン出力

1/4 インチ TRS ジャックケーブル (別売り) を 使い、MAIN L–R バランス出力をミキサー、ド ラムアンプ、またはオーディオインターフェ イスに接続します。アンバランス TS ジャック ケーブルも使用可能です。

### **3 AUX 入力**

⅛ インチ (3.5mm) TRS ミニジャックケーブル ( 別売り) を使用してステレオオーディオソース を接続します。AUX 入力は、ラインレベル信 号を出力する音楽プレーヤーやオーディオデ バイス用に設計されています。

### 4 マルチ出力

モジュールのマルチ出力マトリックスは、楽 器やグループからのオーディオを 8 つのバラ ンス 1/4 インチ TRS 出力にルーティングしま す。これらの出力をミキサーまたはオーディ オインターフェイスに接続します。

## $5$  MIDI IN | OUT

5 ピン DIN ケーブル (別売り) を使用し て外付け MIDI デバイスを接続します。

### 6 DC IN

付属の AC アダプターを接続します。

#### USB-C

USB-C ケーブル (別売り) を使用してモジュ ールをコンピュータに接続します。Zildjian E-VAULT は、マルチチャンネルオーディオお よび MIDI データ送信をサポートするクラス準 拠のオーディオデバイスです。

## $8 \times 10$

付属の USB フラッシュドライブを接続して、 システムのアップデートやバックアップを実 行します。フラッシュドライブは使用の前に フォーマットを行う必要があります。

#### フラッシュドライブのフォーマット

- **1. システム**ワークスペース メニューから、 **システム設定**画面にアクセスします。
- **2. フォーマット**タブを選択します。
- **3.**  フラッシュドライブを MEMORY スロット に挿入します。
- **4.** [USB メモリのフォーマット] ボタンを押 します。

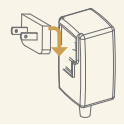

### 電源アダプターについて

付属の AC 電源アダプターは世界中で使用可能です。 お住まいの国の電源コンセントの種類に対応した付属プラグを取り付けてください。 安全に操作するために、付属の AC 電源アダプターとプラグのみを使用してください。

# 2. 設定

## 取付プレート

## 底部パネルにプレートを貼り付けます

付属の取付プレートを使用して、モジュールを 互換性のあるドラムスタンドまたはラックに取 り付けます。

- 1. 取付プレートをモジュールの底部パネルに あるネジ穴およびガイドに合わせます。
- 2. 付属の M5-10mm ネジを使用して取付プ レートを取り付けます。

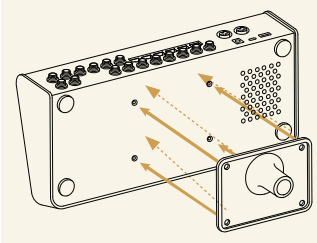

図のようにプレートを取り付けます

# ドラムの接続

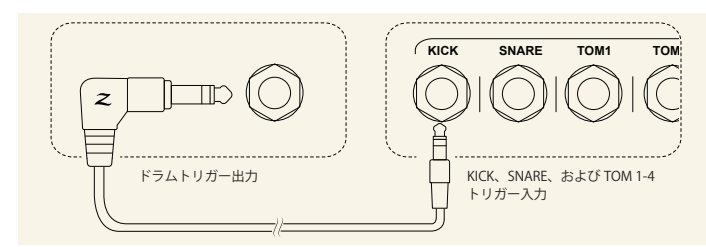

図のように、付属の 1/4 インチ (6.35mm) TRS ジャックケーブルを使用して ドラムを接続します。

- 1. ドラムトリガー出力を、モジュールの背面パネルの対応するトリガー入力 (KICK、SNARE、TOM 1~4) に接続します。
- 2. ケーブルのL字型端子をドラムトリガー出力に接続し、ストレート端子 をジャック入力に接続します。
- 3. 付属のケーブルタイでケーブルを固定します。

# シンバルの接続

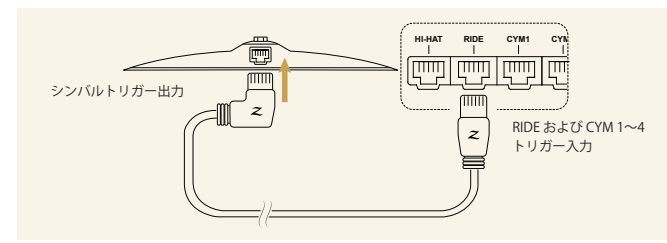

図のように、付属の RJ45 ケーブルを使ってシンバルを接続します。

- 1. シンバルをモジュールの背面パネルのそれぞれ対応するトリガー入力 (RIDE、CYM 1~4) に接続します。
- 2. ケーブルのL字型端子をシンバルに接続し、ストレート端子をモジュー ル入力に接続します。
- 3. 付属のケーブルタイでケーブルを固定します。

# 몕 **HI-HAT RIDE CYM1 CYM2** تستا شتا m ハイハット トリガー出力 ハイハット トリガー入力

ハイハットの接続

- 1. ハイハットを接続するには、ストレート-ストレート RJ45 ケーブルをボトム シンバルのケーブルガイドに通し、トップシンバルの端子に接続します。 図のように、もう一方の端をモジュールの背面パネルにあるハイハットト リガー入力に接続します。
- 2. ケーブルタイでケーブルを固定します。

# キットモデルの接続

キットモデルのドラムとシンバルを E-VAULT モジュールのトリガー入力に 接続する際のガイドとして、参照表をお使いください。

# ALCHEM-EゴールドEX

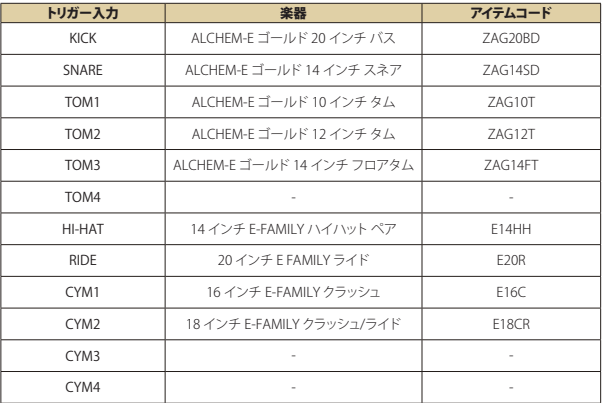

フリーインプット機能により、当社の ALCHEM-E ラインナップからドラムやシン バルを追加してキットを拡張できます。

# ALCHEM-Eゴールド

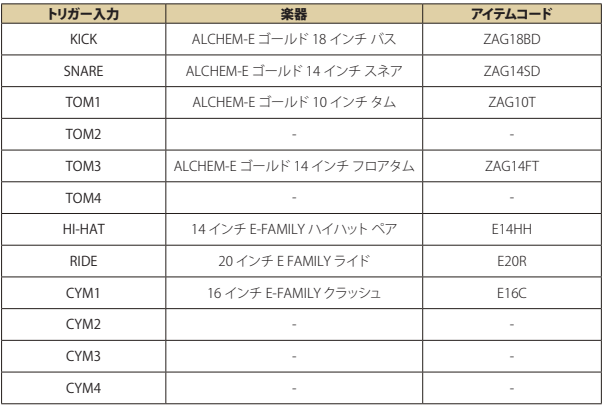

# ALCHEM-Eブロンズ EX

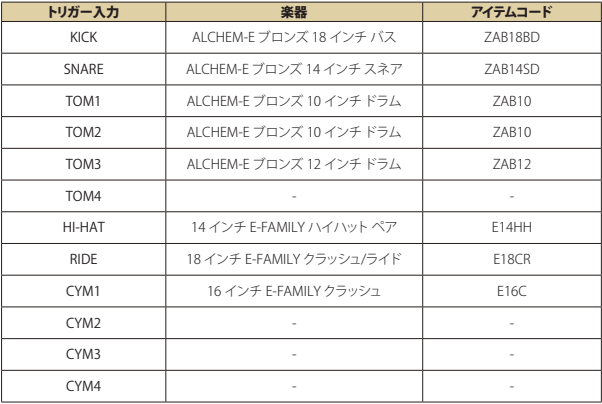

# E-VAULTワークスペース

Zildjian E-VAULT システムには、ショートカットボタンから即座にアクセスで きる 5 つのワークスペース領域があります。これらのショートカットを使用す ると、あらゆるシステム画面や機能にすばやく移動できます。

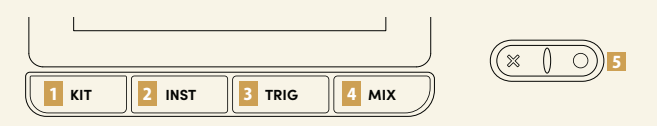

# ■ キットワークスペース

キットボタンを押して**キットプレイ**画面を開きます。キットワークスペースでは、キットを選 択、再生、編集できます。キットデータを管理する画面機能には、**キットワークスペースメニ ュー**からアクセスできます。

## ■ 楽器ワークスペース

INST ボタンを押して**楽器の選択**画面を開きます。楽器ワークスペースでは、試聴および編集 **KIT INST TRIG MIX** する楽器を選択できます。**楽器ワークスペースメニュー**から、楽器データを管理する画面機能 にアクセスすることができます。

# ■ トリガーワークスペース

TRIG ボタンを押して、**ドラム - シンバルトリガーの設定**画面を開きます。トリガー設定は F-VAUIT によってトリガープロファイルとして保存されます。メニュー画面からトリガープロ ファイル管理機能にアクセスできます。

## ■ ミックスワークスペース

MIX ボタンを押して、**キットミキサー**画面を開きます。**ミックスハブ**画面で、入力、出力のレ ベルを調整し、ルーティングを設定します。マルチ出力ルーティングと FX の画面には、**ミッ クスワークスペースメニュー**からアクセスできます。

## 5 システムワークスペース

[O] ボタンを長押しして**システムワークスペースメニュー**を開きます。このメニューから、シ ステム設定、MIDI 設定、サウンドデータ、アップデートを管理するための画面にアクセスで きます。

ワークスペースの画面と機能の使用方法の詳細については、*E-VAULT* ユー ザーマニュアルを参照してください。

# 電源オン|オフ

## 電源を入れる

- 1. 接続したアンプやスピーカーの音量を下げてください。
- 2. 電源ボタンを長押ししてモジュールの電源をオンにします。LED が点灯 したらボタンを放します。
- 3. Zildjian E-VAULT ロゴが表示され、システムが起動していることがわか ります。

起動時にドラムやシンバルを演奏するとメッセージが表示されます。シス テムが一連の調整とチェックを行う間、ドラムやシンバルを演奏しないでく ださい。

## 電源を切る

- 1. 接続したアンプやスピーカーの音量を下げてください。
- 2. 電源ボタンを数秒間長押しし、Zildjian E-VAULT ロゴが表示されたら放 します。

システムのシャットダウン中に、AC アダプタを取り外して電源を切らない でください。モジュールの電源をオフにするには、必ず電源ボタンを押して ください。

# 最初の設定

## キットモデルの選択とトリガープロファイル設定の初期化

モジュールの初回起動時には **E-VAULT の設定**画面が表示されます。画面 上の指示に従ってキットモデルを選択し、デフォルトのトリガープロファイル 設定を初期化します。

- 1. **ゴールドEX**、**ゴールド**、**ブロンズEX**から、お使いの ALCHEM-E キットモデ ルに一致するオプションを選択し、「次へ」を押します。
- 2. ご自分のダイナミックな演奏スタイルに最も近いトリガー設定オプショ ンを、**ライト**、**ミディアム**、**ヘビー**から選択します。「完了」を押します。

プロセスが完了すると、「キットプレイ」画面が表示されます。

別のトリガープロファイルを読み込むには、**トリガーワークスペースメニュー** 画面で「トリガープロファイルの設定」を選択します。

# 4. プレイ

# プレイキット

キットボタンを押して**キットプレイ**画面を表示します。キットの選択、メトロノ ームの再生、他のキットワークスペース画面へのアクセスが行えます。

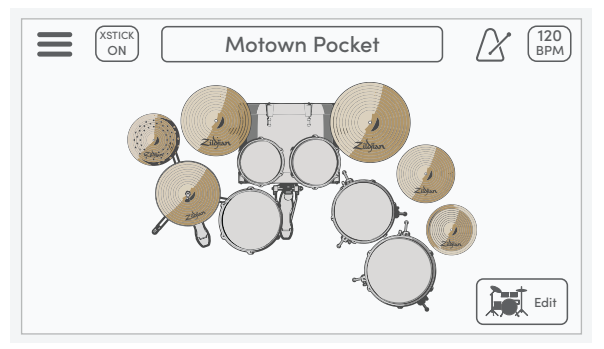

#### メニュー\*

メニューアイコンを押して、**キットワークスペースメニュー**画面を開きます。

#### **XSTICK**

XSTICK ボタンを押すと、スネアドラムのクロススティックのオン/オフが切り替わります。

#### キットの選択

エンコーダーを使用してキットを選択します。ボックスを押して**キットの選択**画面を開きます。

#### メトロノーム

メトロノームアイコンを押して、メトロノームを再生・停止します。

#### BPM |設定タブ

ボックスにはメトロノームの BPM が表示されます。押して**設定タブ**を開きます。

#### キットビュー\*

キットビューモードでは、キットの楽器の割り当てと再生入力を視覚化します。

### キット編集\*

「編集」ボタンを押して、**キット編集**画面を開きます。

# メトロノームの設定

メトロノームを調整するには、BPM ボックスを押し、**キットプレイ**画面を選択 して、画面の設定タブを表示します。デフォルトではメトロノーム設定タブが 選択されています。

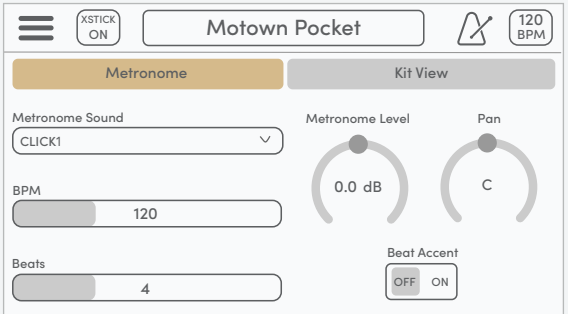

### メトロノーム音

ドロップダウンリストを開いて、さまざまなメトロノーム音から選択できます。

#### BPM

メトロノームのテンポをコントロールします。設定範囲は 40~300bpm です。

#### ビート

小節の拍数を設定します。設定範囲は 2~16 拍です。

#### メトロノーム音量

メトロノームの音量レベルをコントロールします。この設定は、**ミックスハブ**画面で調節すること もできます。

#### メトロノームのパン設定

メトロノーム音のステレオパンニング位置をコントロールします。

### ビートアクセント

オンにすると、小節の1拍目で別の音が鳴ります。

※これらの機能の詳細については、*E-VAULT* ユーザーマニュアルを参照 してください。

# キットミキサー

ミックスボタンを押して、キットミキサーを開きます。12 のミキサーチャンネ ルは、ドラムグループとシンバルグループに分けられています。**ドラム -シン バル セレクター**を押して、ミキサーグループのビューを切り替えます。

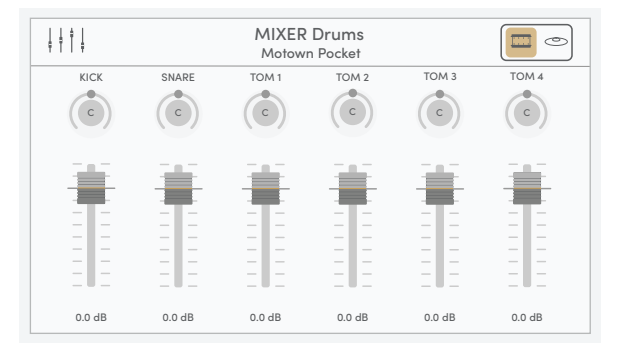

### ミックスハブ

ミキサーアイコンを押して、**ミックスハブ**画面を開きます。

#### ミキサー情報

表示されているミキサーグループと現在選択されているキットを示します。

#### ドラム-シンバルセレクター

セレクターを押すと、**ミキサードラム**と**ミキサーシンバル**のグループビューを切り替えられます。

#### パンコントロール

ロータリーノブを選択して、各ドラムとシンバルのステレオパンニング位置を調整できます。設定範 囲は L63~C~R63 です。

#### 音量調節

フェーダーノブを選択し、各ドラムとシンバルの音量レベルを調整します。設定範囲は -99.9dB~+10.0dB です。

役立つヒント:ミキサー画面で、十字キーを使用してパンノブまたはボリュー ムフェーダーを選択し、エンコーダーを回して値を設定してみてください。

# ミックスハブ

**ミックスハブ**画面には、各種入力・出力チャンネルのミキシングコントロー ル機能が備わっています。ミックスハブからFX 設定やその他のミックスワー クスペース機能にアクセスできます。

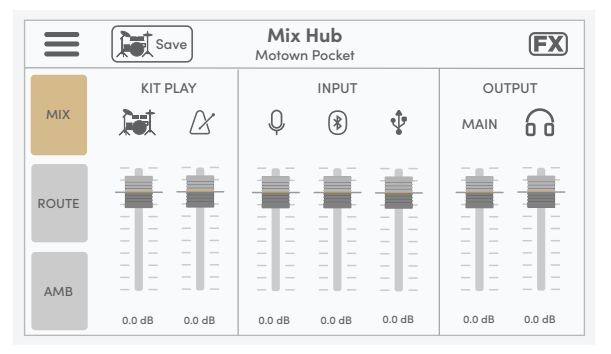

#### メニュー\*

メニューアイコンを押して、**ミックスワークスペースメニュー**画面を開きます。

#### キットの保存

ボタンを押すと、現在のキットのキットミキサー設定を保存できます。

FX\*

FX アイコンを押して **FX**画面を開きます。

#### ミックス| キットプレイコントロール

フェーダーはキットの音量レベルとメトロノームの音量レベルを制御します。

#### ミックス| 入力コントロール

フェーダーは、AUX 入力、Bluetooth、USB-IN の各ステレオオーディオソースの入力音量レベルを 制御します。

### ミックス 出力コントロール

フェーダーは、メイン出力の音量レベルとヘッドフォンのレベルを制御します。

\*さらに詳しい手順については、*E-VAULT* ユーザーマニュアルを参照 してください。

# ドラム&シンバル入力

TRIGボタンを押して、**ドラムトリガー**と**シンバルトリガー**の設定画面を開きま す。ドラム - シンバル セレクターを押すと画面が切り替わり、入力を選択す るためのボタンが表示されます。

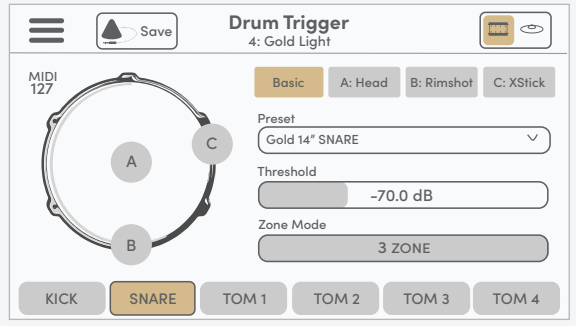

#### メニュー\*

メニューアイコンを押して、**トリガーワークスペースメニュー**画面を開きます。

#### トリガー情報

実行中のトリガー設定の画面と選択したトリガープロファイルを表示します。

#### ドラム-シンバルセレクター

セレクターを押すと、**ドラムトリガー**と**シンバルトリガー**の画面を切り替えられます。

#### トリガープロファイルの保存\*

ボタンを押すと、すべてのトリガー設定が、選択したトリガープロファイルに保存されます。

### トリガー入力インジケーター

グラフィックインジケーターは、選択された入力のゾーントリガーを視覚化します。

#### トリガー設定タブ\*

各種のタブに、選択した入力のトリガー設定が含まれています。

## ハイハットコントロールの設定

E-FAMILY ハイハットを設定するには、**シンバルトリガー**画面を表示し、**HH** コントロールボタンを押します。セットタブには、開閉制御機能を設定するた めの 3 ステップボタンが表示されます。

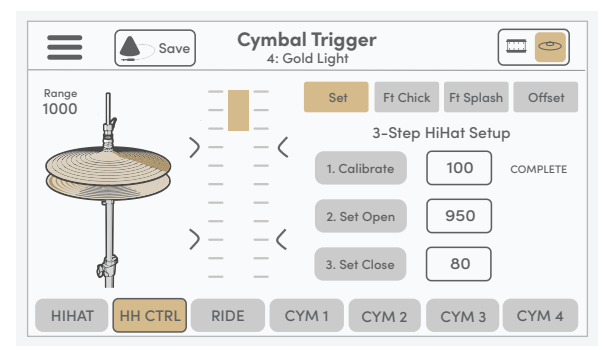

スケールバーのグラフィックと範囲値は、ボトムシンバルに対するハイハット トップシンバルの現在の位置 を示します。開閉制御機能を設定するには、以下の各ステップに従ってください。

#### ステップ 1:キャリブレート

ハイハットクラッチのロックを解除し、トップシンバルをボトムシンバルの上に乗せま す。**[1. キャリブレート]** ボタンを押してキャリブレーションポイントを設定します。

#### ステップ 2:オープンポイントの設定

トップシンバルを好みの高さまで持ち上げ、ハイハットクラッチをロックします。インジケ ーターのバーと範囲値が変化しはじめることを確認してください。 **[2. オープン設定]** ボタンを押します。オープンポイント値が設定され、スケール上に表示さ れます。

#### ステップ 3:クローズポイントの設定

自然な足圧でハイハットを閉じます。範囲値がキャリブレーション値より低い場合には、**[3.クロー ズ設定]** ボタンを押してオープンポイント値を設定します。クローズポイント値が設定され、スケー ル上に表示されます。

必要に応じて、各ステップを個別に実行できます。ステップが正しく完了すると、システムは「COMPLETE」と いうメッセージを表示します。無効な値 (INV) を設定した場合、指示メッセージ「RETRY」が表示されます。

\*さらに詳しい手順については、*E-VAULT* ユーザーマニュアルを参照して ください。

# 6. 重要なお知らせ

# 仕様

本製品の仕様および外観は改良のため予告なく変更することがあります。

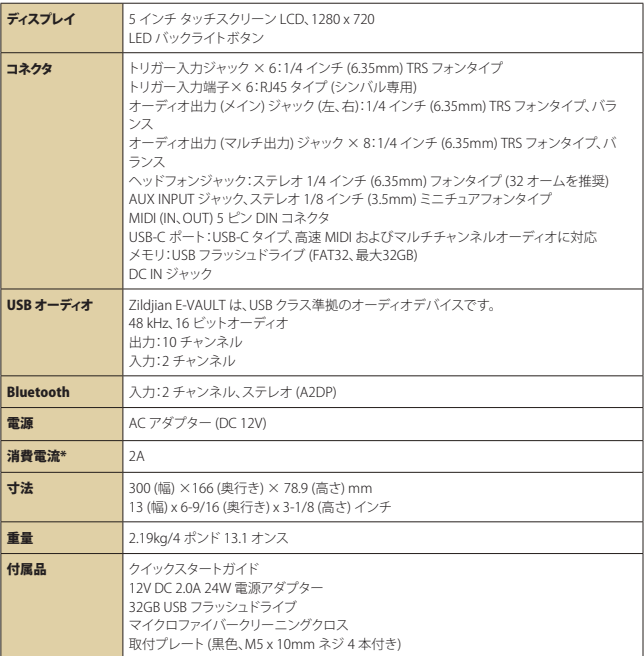

※平均消費電流は約 1.6A です。

E-VAULTシステムアップデートについて:このガイドの冒頭にある QR コードをスキャンし、サポート&ダウンロ ード エリアにアクセスしてください。ファームウェアとサウンドのアップデートのインストールに関する詳細な 手順については、*E-VAULT* ユーザーマニュアルをご覧ください。

# 安全情報

# 安全上の重要な指示と警告。

**デバイスを使用する前によくお読みください。すべての指示と警告に必ず従ってください。従わない場合、 怪我や物的損害が発生する可能性があります。これらの説明書は将来参照できるように保管しておいてく ださい。**

## 警告・注意事項について

## 記号について

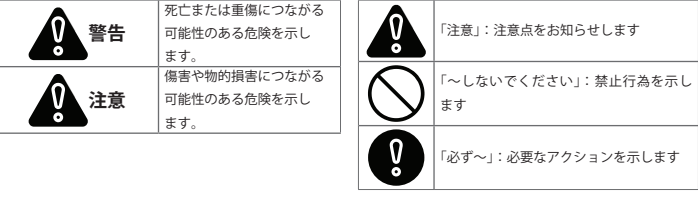

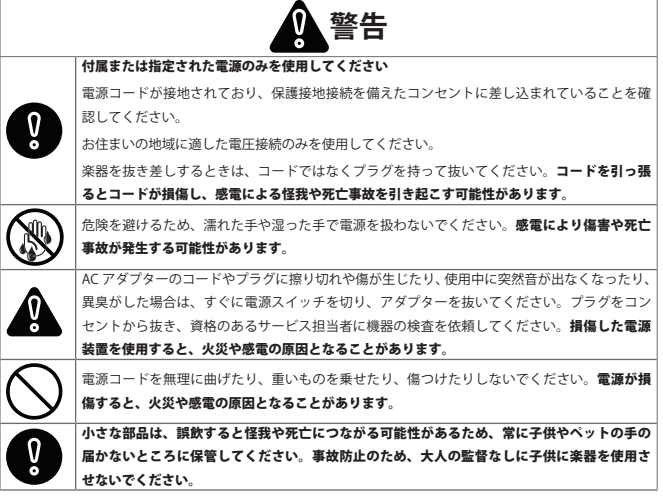

# 安全情報 (続き)

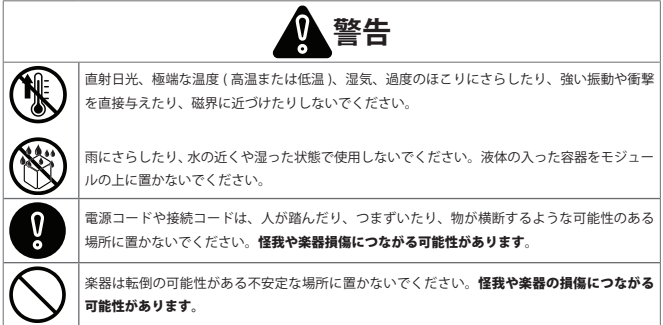

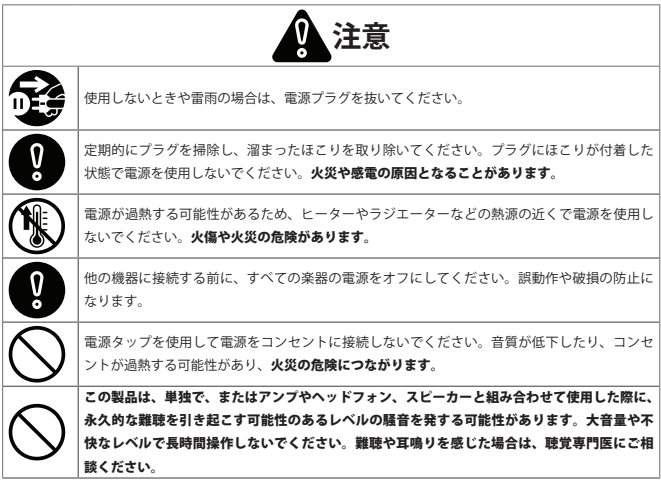

# 安全情報 (続き)

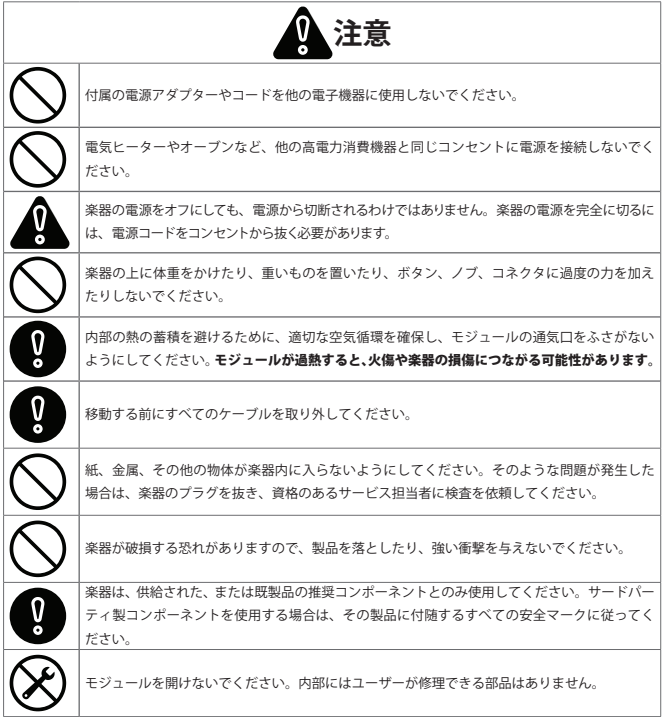

# 重要な情報

### データ損失の防止

- モジュールに保存されているデータは、機器の故障や誤操作、その他の原因により 失われる可能性があります。定期的にバックアップを作成すると、データの損失を防 ぐことができます。
- Zildjian は、データの損失に関して一切の責任を負いません。

### 梱包材の廃棄

• 楽器が輸送された際の梱包材を廃棄する場合は、お住まいの地域の廃棄物処理規 制に従う必要があります。

### USBフラッシュドライブの接続と使用

- USB ドライブをモジュールに挿入する前に、損傷を防ぐため、人体の静電気をすべて 放電するようにしてください。
- 読み取りや書き込みの進行中に USB ドライブを抜かないでください。

#### 知的財産権

- 本製品に含まれるコンテンツ (音声波形データ、スタイルデータ、伴奏パターン、フレ ーズデータ、オーディオループ、画像データ) の著作権は Zildjian が保有します。
- Zildjian が提供するオリジナルのコンテンツおよびそれに付随するサウンドは、購 入者による個人使用やオリジナル作品の制作・配布に使用することを目的として います。他者の著作権を侵害する可能性のある方法で楽器を使用しないでくださ い。Zildjian は、お客様による楽器の使用によって生じる第三者の著作権の侵害に関 して、一切の責任を負いません。
- Zildjian が提供し製品に含まれるコンテンツおよびそれに付随するサウンドを抽出し て、オリジナルや変更された形式で配布することはできません。

### この文書について

• Zildjian E-VAULT 電子ドラムモジュール クイックスタートガイド (ZAQSG): バージョン 1.0

#### EU 加盟国および英国向け

 $C<sub>EC</sub>$ 

Avedis Zildjian Co. は、 無 線 機 器 Zildjian ALCHEM-E (ZEV1、ZABEX、ZAG、 ZAGEX) のタイプが指令 2014/53/EU (CE) および 2017 No.1206 (UKCA) に準拠し ていることをここに明記します。EU 適合宣言書の全文は以下から入手できま す。https://zildjian.com/pages/alchem-e-support

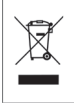

製品のこのマークは、使用済みの電気電子機器を一般家庭廃棄物と混合してはならないことを 意味します。正しく廃棄することで、人の健康や環境に対する潜在的な悪影響を防ぐことがで きます。適切な処理、回収、リサイクルについては、お住まいの市区町村の役場、廃棄物処理 業者、または製品を購入した販売店にご相談ください。

米国向け

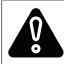

**警告:**がんおよび生殖障害 - www.P65Warnings.ca.gov

注記:この機器はテストされ、FCC 規則のパート 15 に基づくクラス B デジタルデバイスの制限 に準拠していることが確認されています。これらの制限は、住宅設備における有害な干渉に対 する合理的な保護を提供するように設計されています。この機器は無線周波数エネルギーを生 成、使用、および放射する可能性があるため、指示に従って設置および使用しない場合、無線 通信に有害な干渉を引き起こす可能性があります。ただし、特定の設置環境で干渉が発生しな いという保証はありません。この装置がラジオまたはテレビの受信に有害な干渉を引き起こす КC 場合は ( 装置の電源をオフにしてからオンにすることで判断できます )、次の 1 つまたは複数の 手段で干渉を修正することをお勧めします。 - 受信アンテナの向きか位置を変える。 - 機器と受信機の間の距離を広げる。 - 受信機が接続されている回路とは別の回路のコンセントに機器を接続する。 - 販売店または実績のあるラジオ / テレビ技術者に相談する。

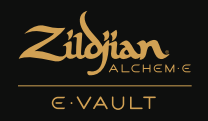

# 没入型の高度なエレクトロニクス体験

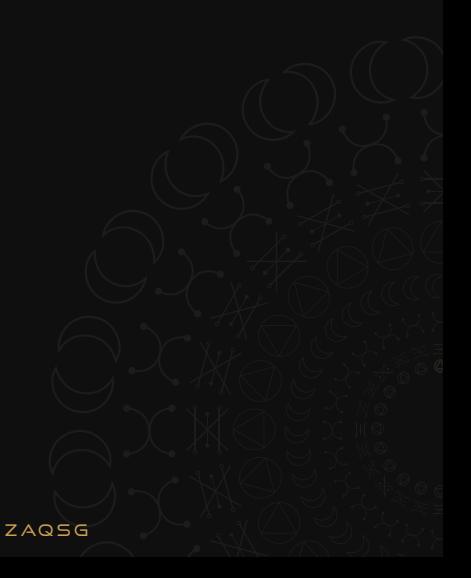